# **ROS Offline (MAC)**

The following installation instructions are specific to Mac computers.

## **PLEASE NOTE: The ROS Offline Application is a 32 bit application. You will not be able to run this application on MAC OS Mojave 10.14 and above.**

Go to th[e ROS Offline Installation](https://www.ros.ie/PublisherServlet/info/install?language=en&languageSelect=en) page. Under the Mac OS X option, click the "**Download**" link.

#### **Install the ROS Offline Application**

To install the ROS Offline Application on your computer, follow the instructions for your operating system below.

# **A** Windows

Click on the link below to download the ROS Offline Application installer. Once it has downloaded, doubleclick on install.exe. This will start the installation routine which will install the ROS Offline Application onto your PC.

>> Download <<

#### X Mac OS X

Click on the link below to download the ROS Offline Application installer. Once it has downloaded, doubleclick on installThis will start the installation routine which will install the ROS Offline Application onto your Mac.

>> Download <<

Depending on how your browser is setup the ROS Offline installer file may download directly to your computer or you may see a prompt, similar to the one below.

If you get this prompt, click "**Save File**" and then click "**OK**".

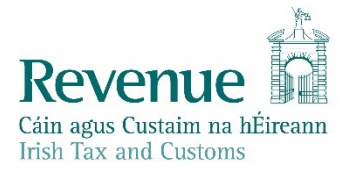

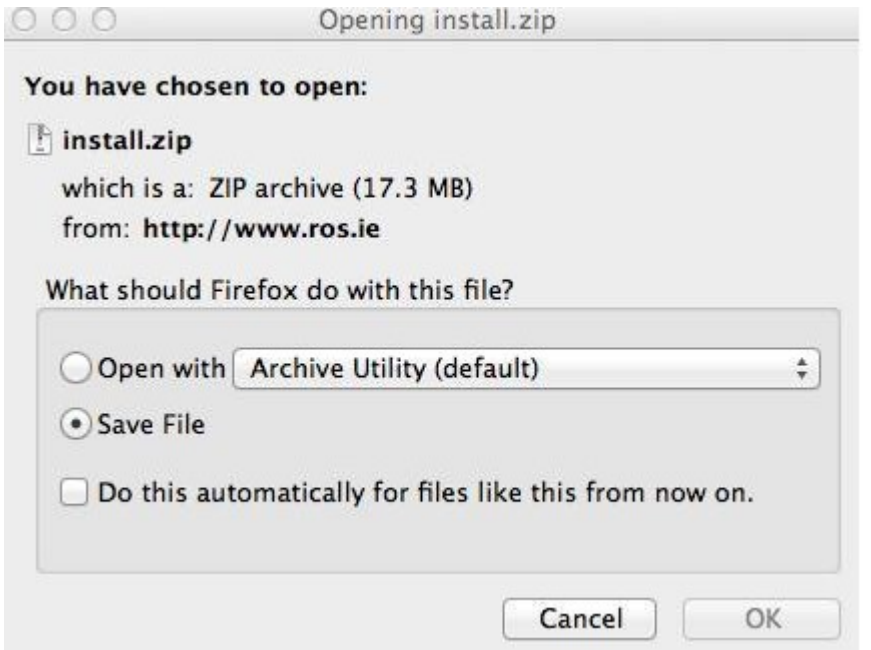

The installer file will save to your Downloads folder as shown below. Double click on "**Install**" to run to the file.

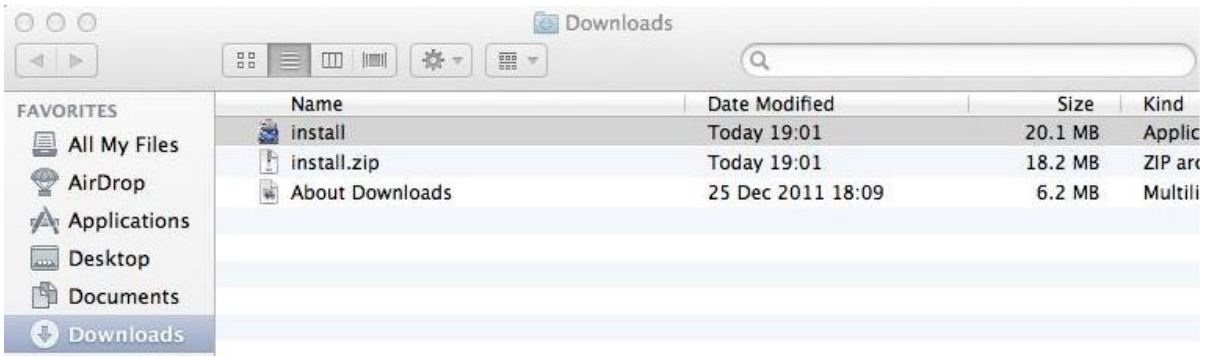

If you get the following prompt, click "**Open**".

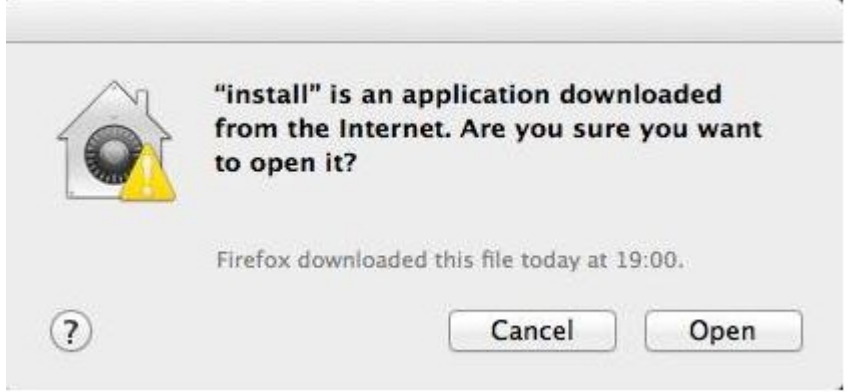

The ROS Offline Application installation will then start. On the Introduction screen click "**Next**".

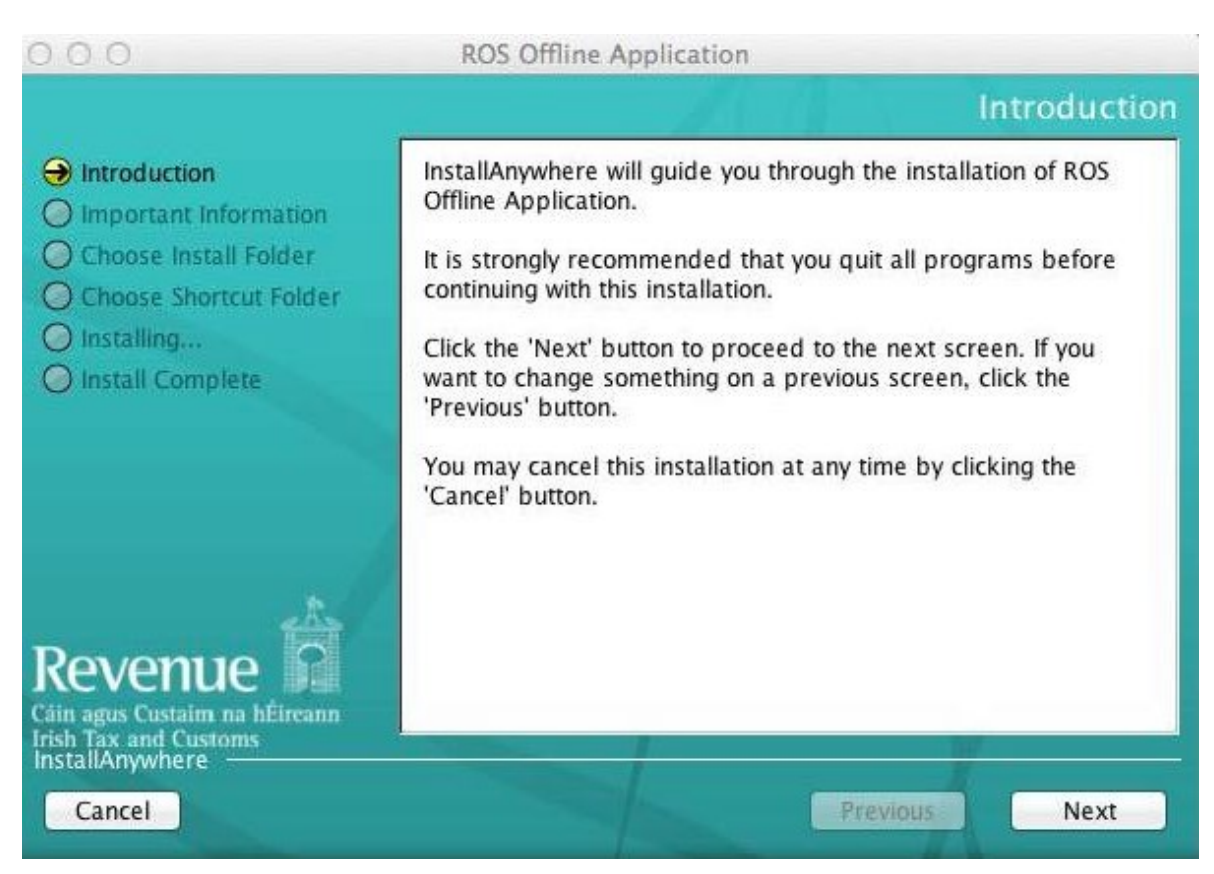

On the Important Information screen review the Licence Agreement and click "**I accept the terms and conditions of the Licence Agreement**" then click "**Next**".

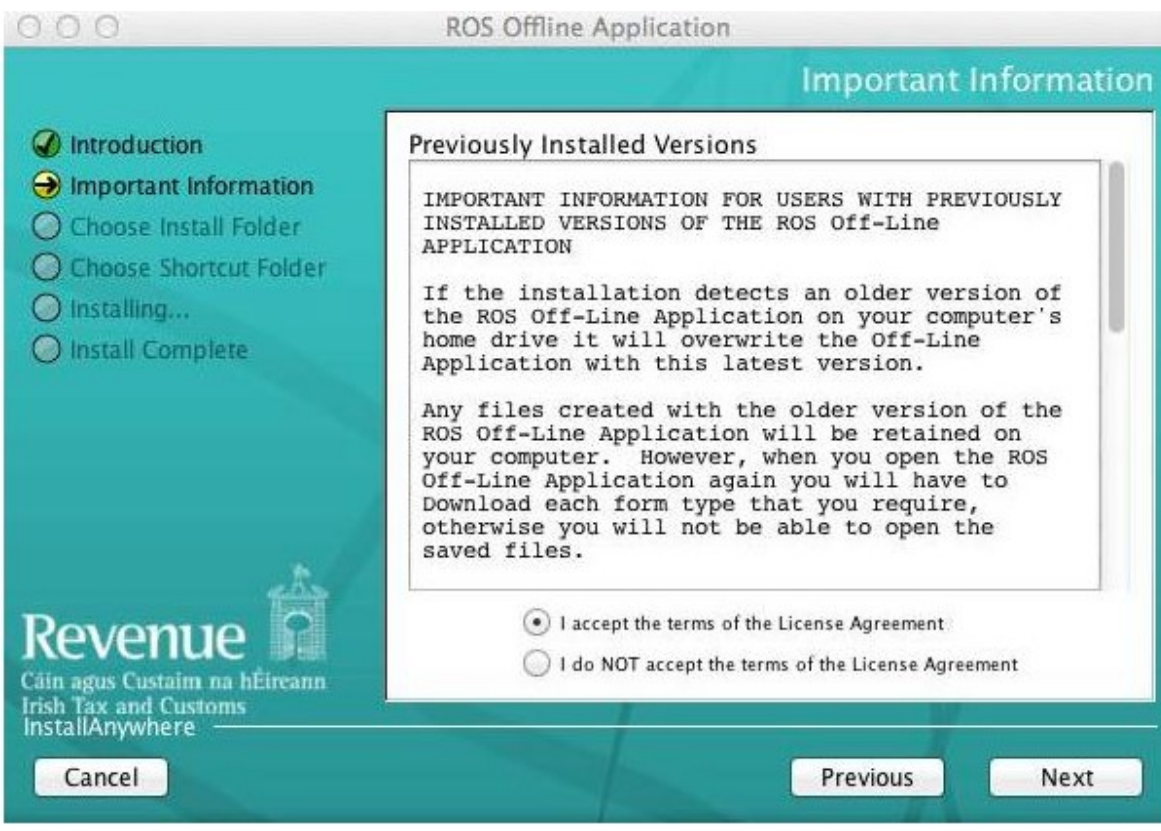

On the Choose Install Folder screen click "**Next**" (unless you want to install to another location).

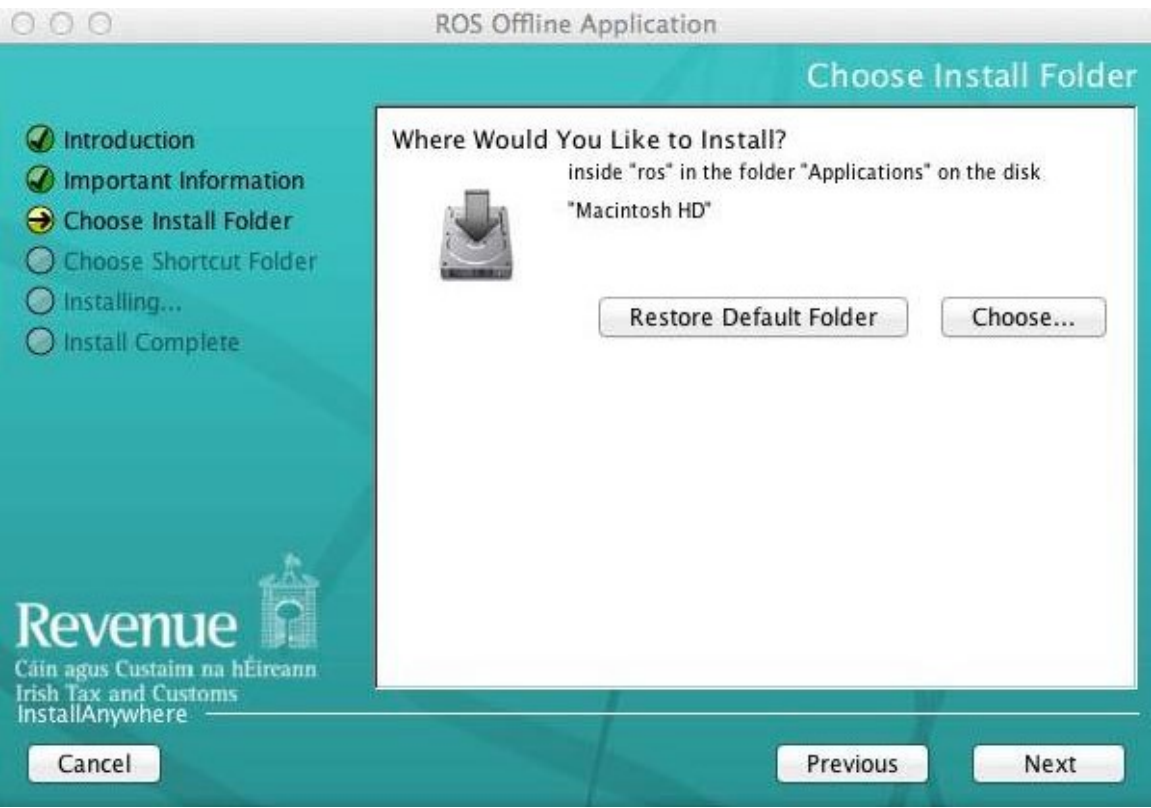

On the Choose Alias Folder screen you can decide where to place the ROS Offline shortcut. Choose "**On the Desktop**" for easy access and click "**Install**".

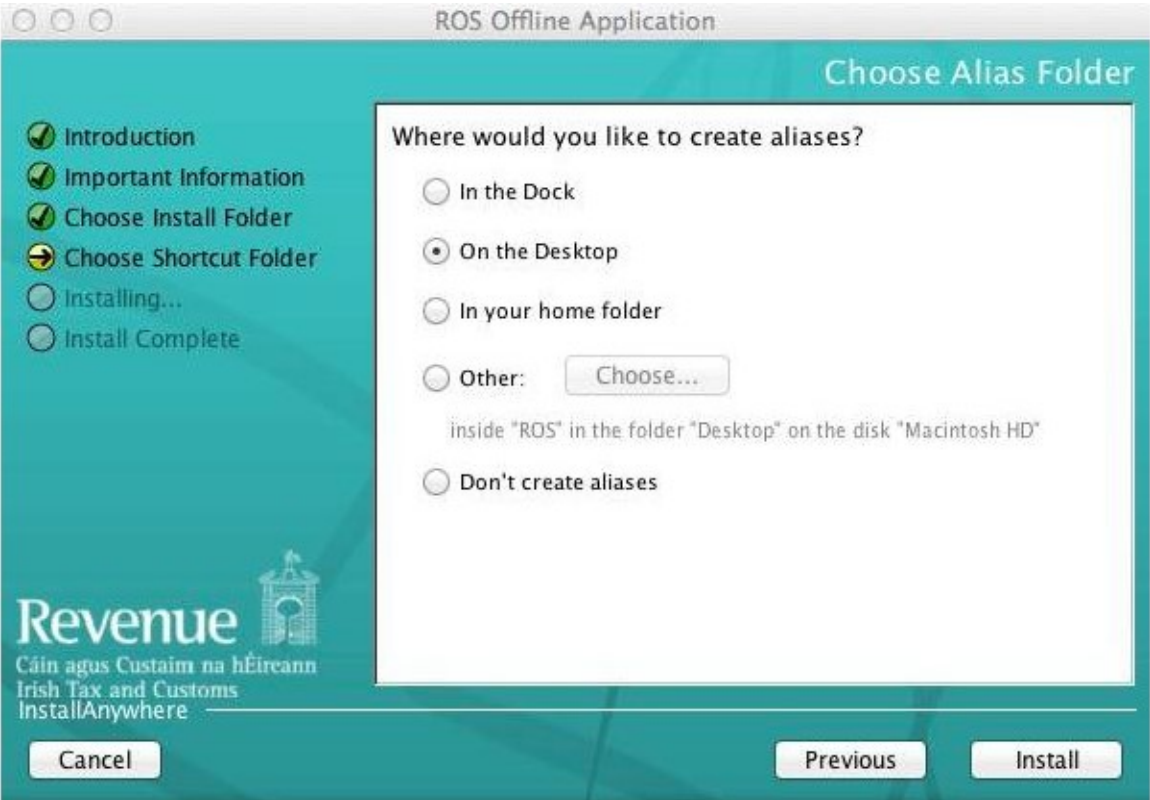

The installation process is now complete; you should get the following successful installation message. Click "**Done**".

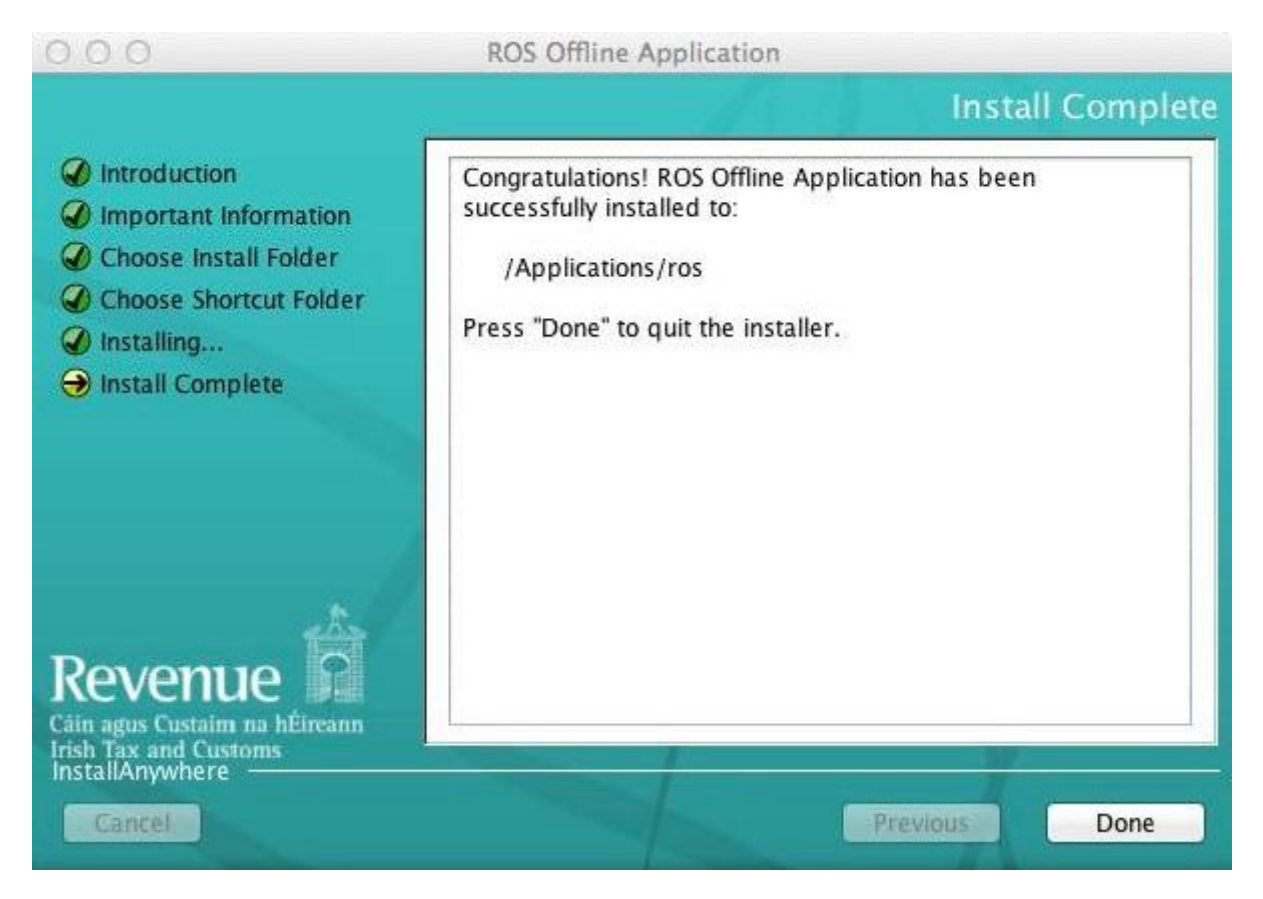

The installation is now complete. Go to your desktop and double-click on the ROS Offline icon to start the application.

For further information on downloading/completing forms, please review the "**Using ROS Offline Application**" section.

### **If the ROS Offline Application did not install successfully**

If you get the following error message when installing the ROS Offline Application:

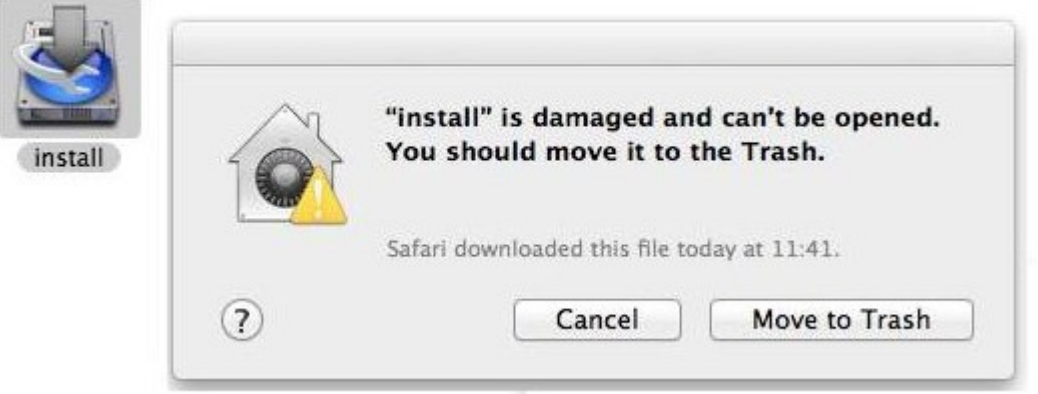

You will have to disable Gatekeeper functionality in order to download the installation file successfully (additional information on Gatekeeper can be found on the [Apple Website](https://support.apple.com/en-ie/HT202491)). Once the installation is successful, the Gatekeeper functionality should be enabled again.

#### **To disable Gatekeeper:**

- 1. From the Apple Menu go to "**System Preferences"** > "**Security & Privacy"** > "**General"** tab.
- 2. Clicking the lock icon in the bottom left hand corner of the window allows you to edit the settings.
- 3. Under "**All applications download from**", select "**Anywhere**".
- 4. You can then exit the System Preferences settings and install the ROS Offline application again.

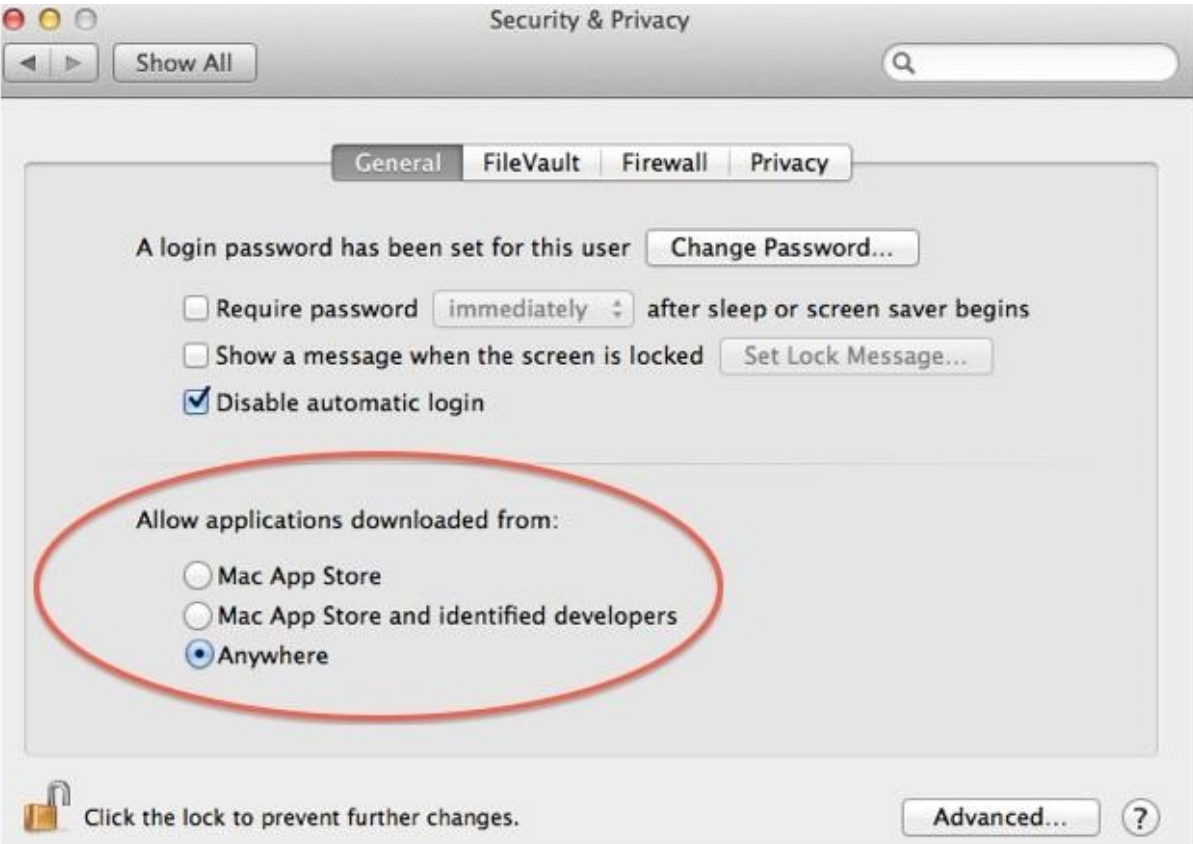

#### **To re-enable the default Gatekeeper settings:**

Repeat steps 1 and 2 above. Under "**All applications downloaded from**", click "**Mac App Store and identified developers"**.

If you do not have the option to allow apps downloaded from "**Anywhere**" you may re-enable this option as follows:

1. Open a Terminal window. Press Command+Space, type "**Terminal**", and press Enter to launch.

2. Or, you can open a Finder window and head to "**Applications"** > "**Utilities"** > "**Terminal**".

3. Run the following command in the Terminal window and provide your password when prompted (it will not appear on the screen):

"sudo spctl --master-disable"

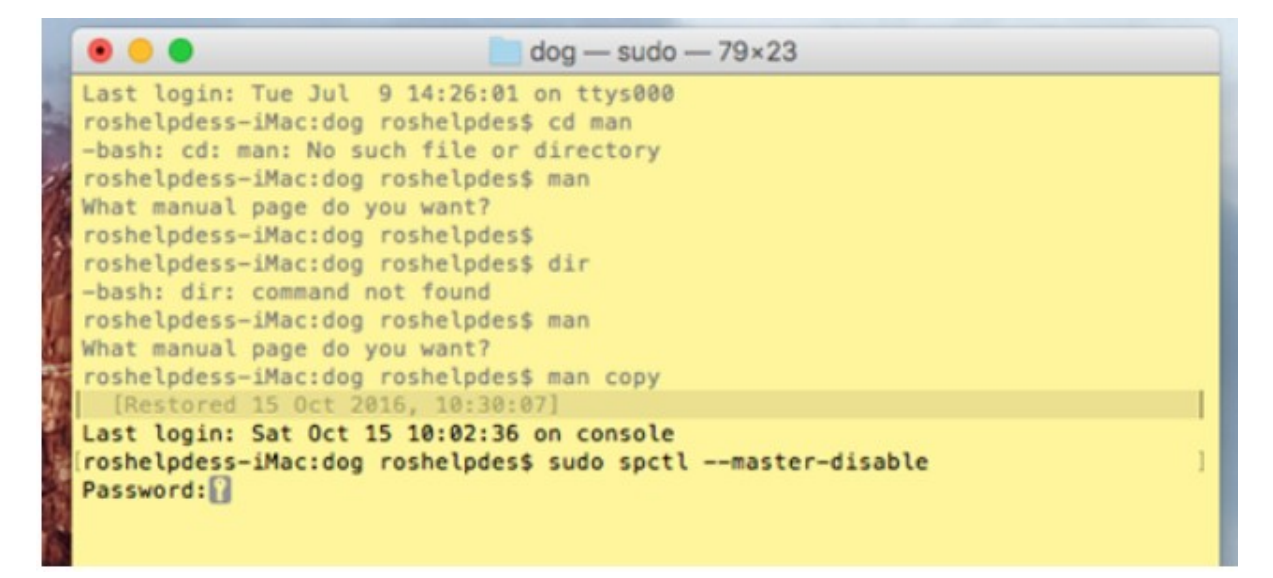

4. After you do, go to "**System Preferences"** > "**Security & Privacy"**. You will find that the "**Anywhere**" option has returned.

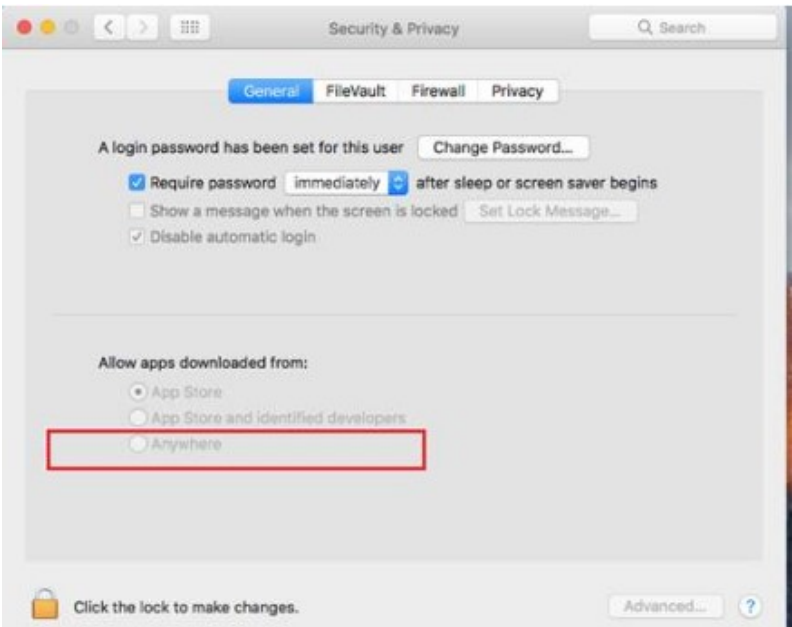

5. Click the lock at the bottom of the window to enable the options and select "**Anywhere**". Run the ROS Offline Application installer.

6. When install is complete, select "**App Store and identified developers**" or "**App Store**" in the Security & Privacy pane – the "**Anywhere**" option will be gone the next time you open Security & Privacy.

Once you have completed these steps you may have to install Java Se6 and Run in 32 bit mode.

### **Install Java Se6**

You may see this prompt on OSX 10.10. Click "**More Info"**.

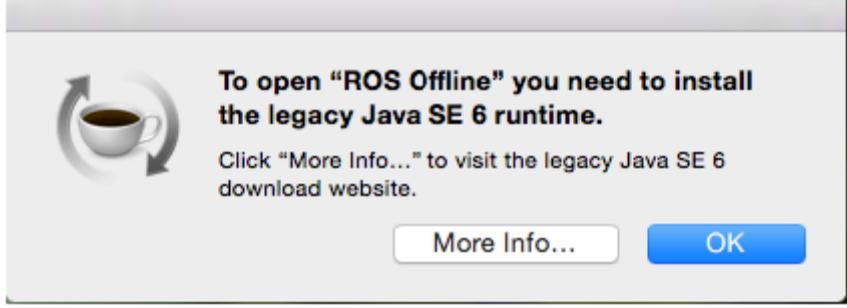

On the next screen you are directed to click "**Download**" and follow the MAC installation procedures to install Java for OS X 2014-001

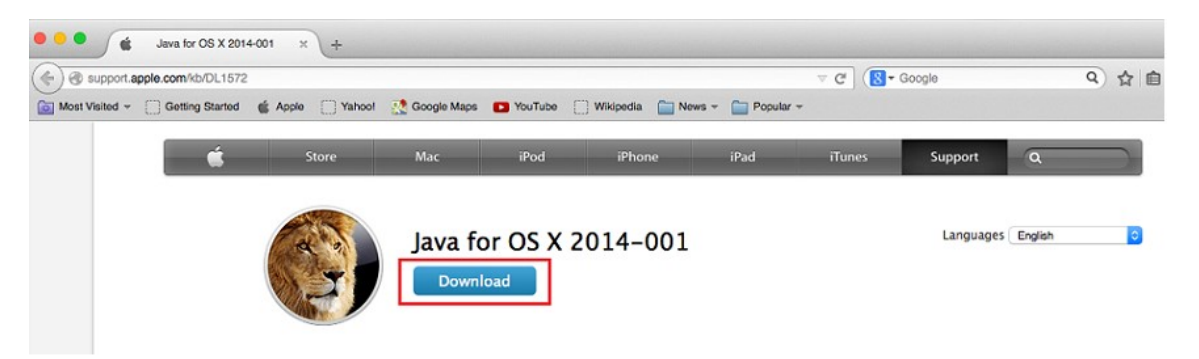

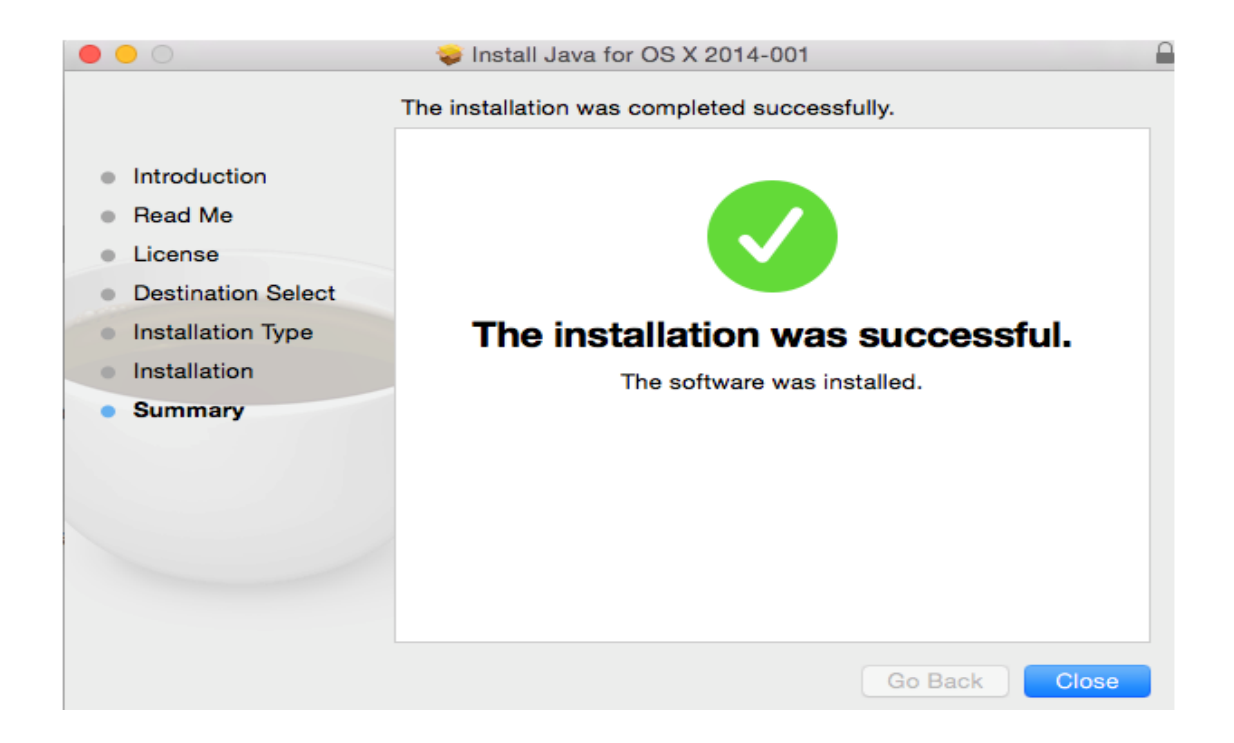

### **Run in 32 bit mode**

In Finder, go to Applications and open the "**ros"** folder. Select the "**ROS Offline application"**. Then, from the Finder Menu, select **"File"** and then "**Get Info".**

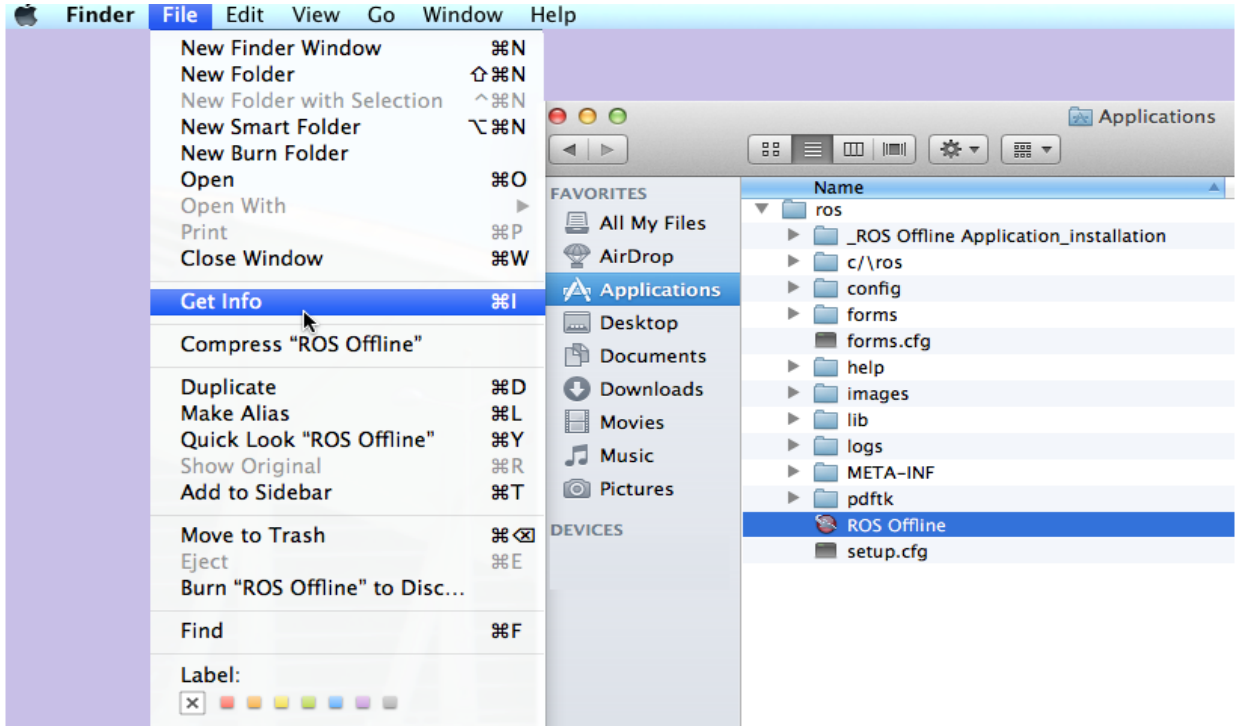

Tick the "**Open in 32-bit mode"** tick box.

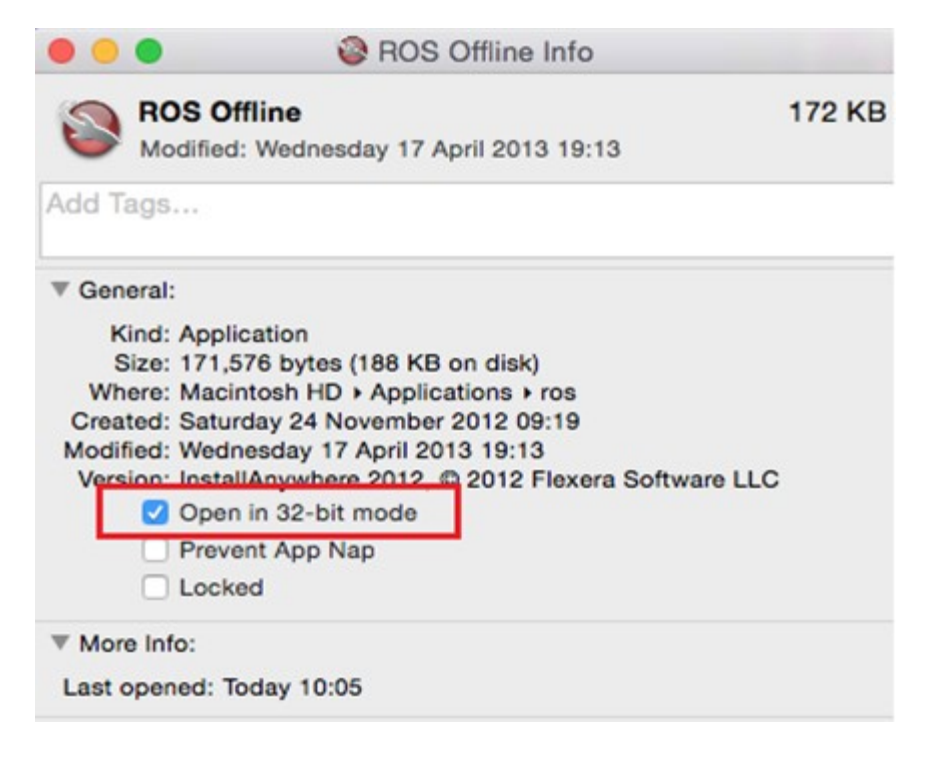